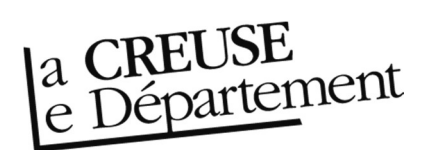

## Comment demander le transfert d'un document

ATTENTION : en tant que bibliothèque ou structure faisant partie du réseau de la Bibliothèque départementale, la recherche se fait par l'espace professionnel et non pas par la recherche catalogue du site Internet. Toute demande de transfert de document qui serait faite par ce biais ne sera pas traitée.

- 1. Rendez-vous sur le site Internet de la Bibliothèque départementale à l'adresse : https://biblio.creuse.fr. Connectez-vous à votre compte et accéder à votre espace professionnel (pour savoir comment faire, reportez-vous à la fiche Comment se connecter à son compte).
- 2. Faites une recherche simple, dans la barre de recherche en haut, au centre (pour savoir comment faire, reportez-vous à la fiche Comment faire une recherche. Dans le résultat de recherche, cliquez sur le document qui vous intéresse pour ouvrir la notice.
- 3. Dans la nouvelle fenêtre, repérez sur la droite la partie Exemplaire. Cliquez sur « Actions » puis sur « Demander le transfert ».

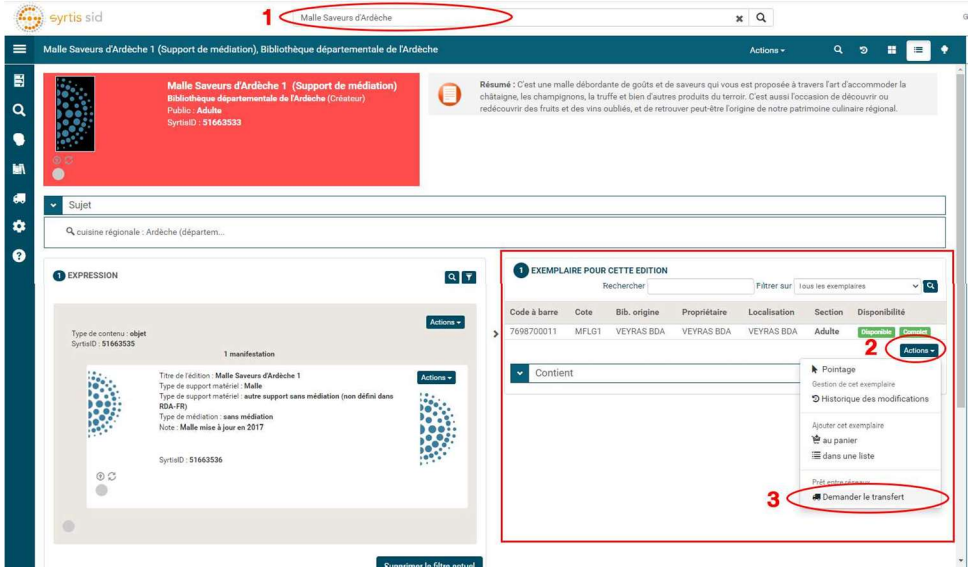